## **Survey Analysis Workshop Copyright 2010 John F Hall**

#### **Block 1: From questionnaire to SPSS saved file**

#### **1.3.3.5 Checking your data** [23 November 2010]

#### **Previous session: 1.3.3.4 First shot at running SPSS**

It is always good practice to run checks to see if SPSS has done what you want. For instance you can ask SPSS to **list** the contents of the first few cases or to **display** the names of the variables.

Open folder **myclass**:

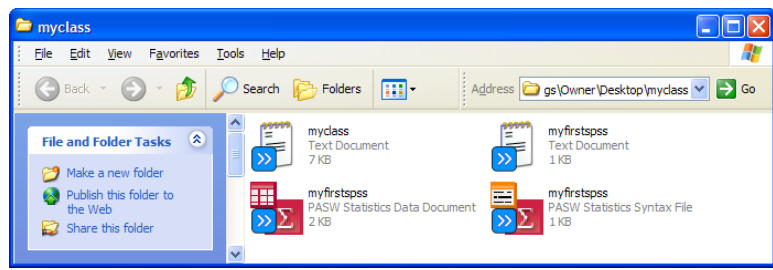

Double click on **myfirstspss.sav** (the one with the red check design) and wait for SPSS to open.

SPSS automatically generates related syntax and displays it in the output file:

```
GET
  FILE='C:\Documents and Settings\Owner\Desktop\myclass\myfirstspss.sav'.
DATASET NAME DataSet2 WINDOW=FRONT.
```
Go back to the Data Editor:

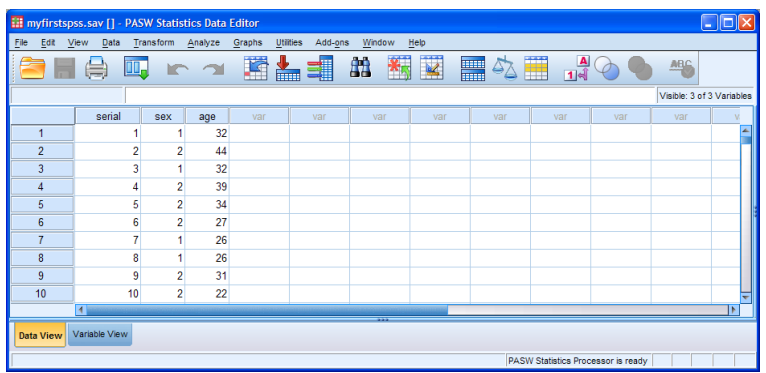

. . . and open a new syntax file by clicking (top left corner) File **>** New **>** Syntax . . .

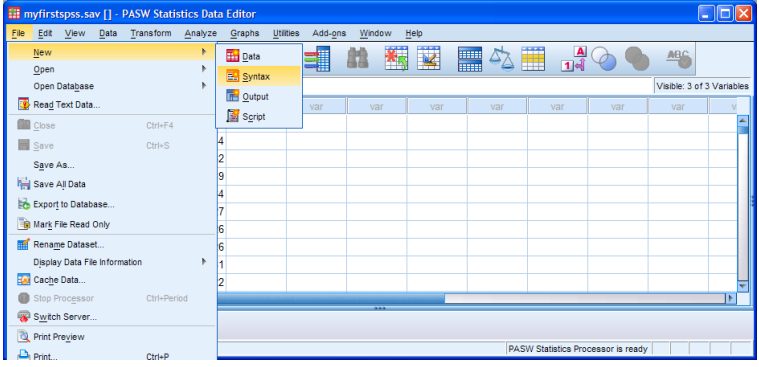

| <b>E PASW Statistics Syntax Editor</b>                                      |                  |              |                |                                    |    | $\overline{\phantom{a}}$ |            |
|-----------------------------------------------------------------------------|------------------|--------------|----------------|------------------------------------|----|--------------------------|------------|
| Eile<br>Edit<br>View<br>Data<br>Transform<br>Analyze<br>Utilities<br>Graphs | Add-ons<br>Run   | <b>Tools</b> | Window<br>Help |                                    |    |                          |            |
| ă<br>诺<br>世位<br>Œ,<br>Ħ<br>≒<br>Ŧ                                           | ┫<br><b>Film</b> | 82           |                |                                    | d. | 事<br>E                   |            |
| ÷.<br>/∗<br>Active: Unnamed                                                 |                  |              |                |                                    |    |                          |            |
| 4                                                                           |                  |              | $-222$         |                                    |    |                          |            |
|                                                                             |                  |              |                | PASW Statistics Processor is ready |    | Ln 1 Col 1               | <b>NUM</b> |

**Blank syntax editor**

To see the data for the first 5 cases type in:

**list /cases 5 .**

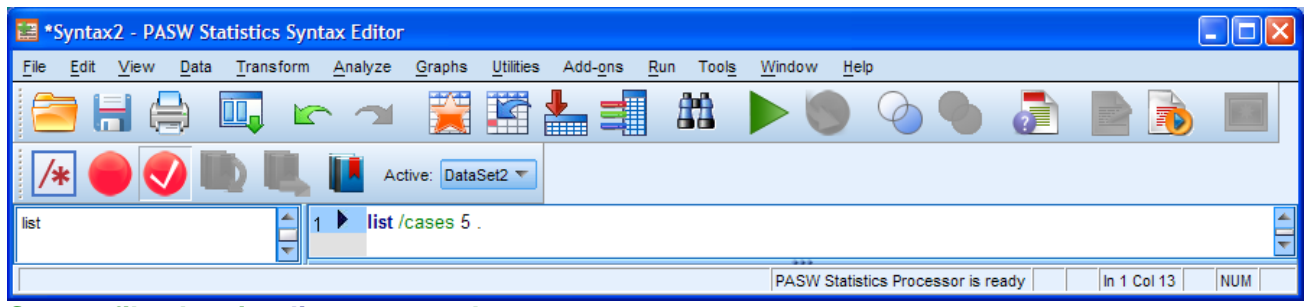

**Syntax file showing list command**

Note that the **list** command (not available via drop-down menus) has now been recorded in the left pane and the specification for the number of cases is coloured green. The blank line is not necessary, but makes the syntax easier for you to read. **Don't forget the full stop!**

Leave the cursor on the line, click on the green triangle ► and SPSS will produce the following output:

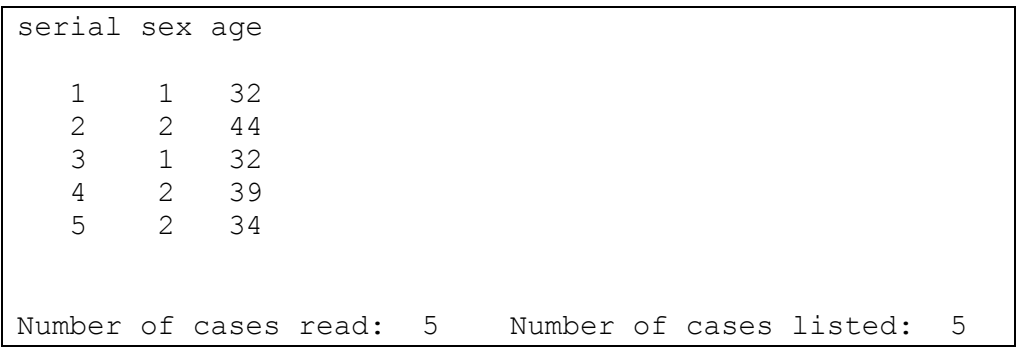

It's always advisable to have to hand hard copies of documentation such as the questionnaire, summary details of file contents and (if there is one) a copy of the user manual.

As a check on the contents of the file you can use the SPSS command **display** (not available in drop-down menus) to obtain a list of the variables in the file.

Go back to your syntax file and write:

# **display .**

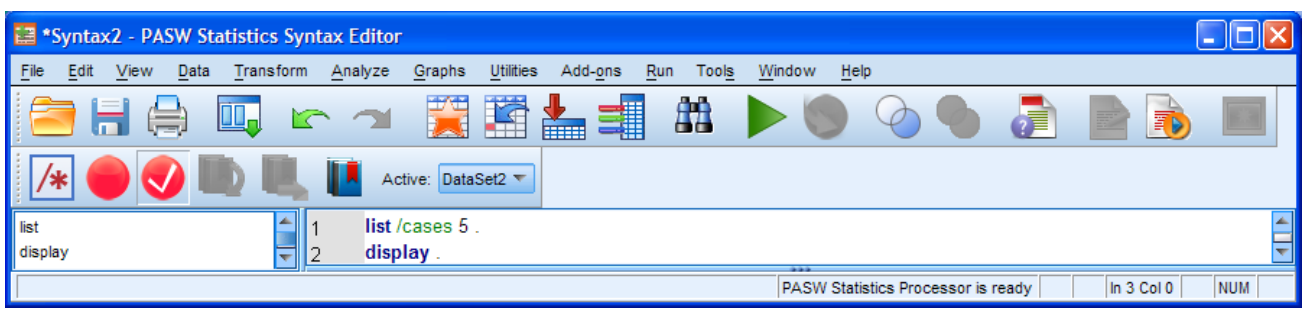

#### **Syntax file showing display command**

Leave the cursor on the line, click on the green triangle ► and SPSS will produce the following output:

**Variable Names**

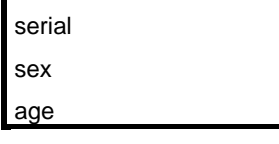

Currently defined variables

So far there are only three variables, but later on you'll be using files with many more variables.

So far so good. We've got the data into SPSS, saved our syntax and done a couple of data checks. but before we get into the serious stuff next session, let's do a bit of analysis to show you how easy it is to use SPSS syntax.

To see how many males and females there are, go back to the syntax file and add a line:

#### **frequencies sex .**

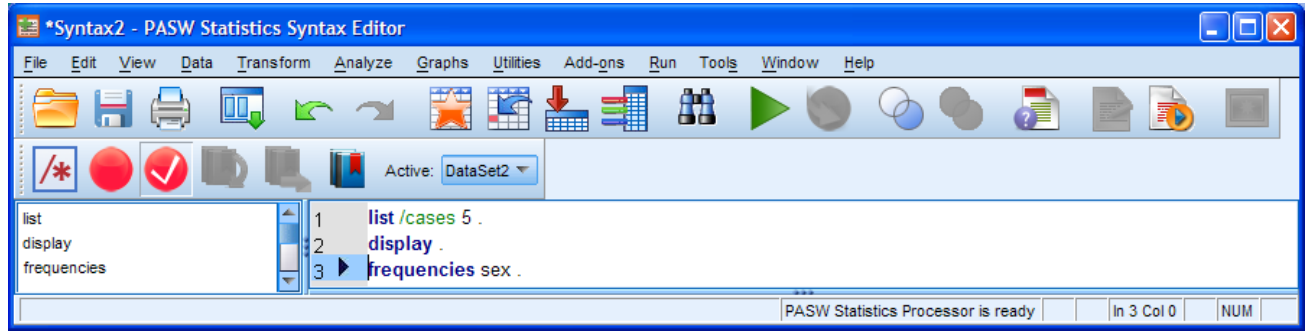

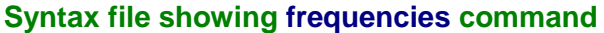

In the menu bar, click on the green triangle icon **►**

The following tables will appear in the **Viewer Window**:

#### **Statistics**

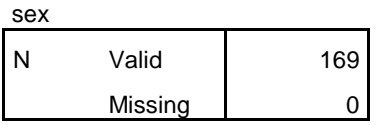

This is a **summary table** for your variable **sex** telling you there are 169 cases in the file and that there are no cases with a missing reply.

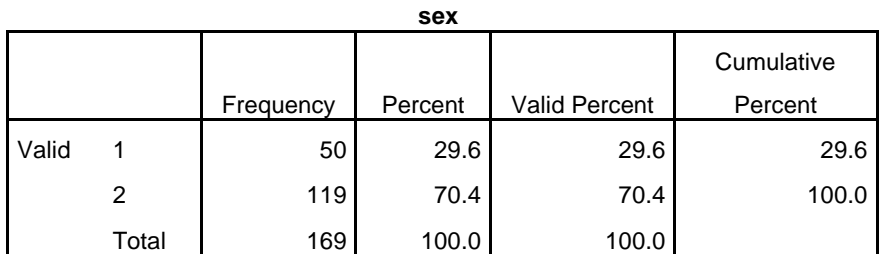

This table is a **frequency count** for **sex**. The **Percent** columns will be explained later, but for now we can see that there are 169 cases in total of which 50 cases (29.6%) are coded 1 and 119 cases (70..4%) coded 2 for **sex**.

Now let's do it for real by repeating the last two exercises on the full data set using all the variables.

## **End of session**

## **Next session: 1.3.3.6 SPSS for real**

[\[Back to Block 1 menu\]](http://surveyresearch.weebly.com/block-1-from-questionnaire-to-spss-saved-file.html)